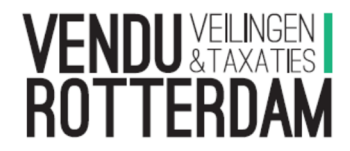

## Manual: absentee and/or online bidding during sale room auctions

Placing absentee bids or bidding online during a sale room auction can be done as follows:

- Set up an account

Go to our website: www.vendurotterdam.nl

Click halfway down the page on the right to register.

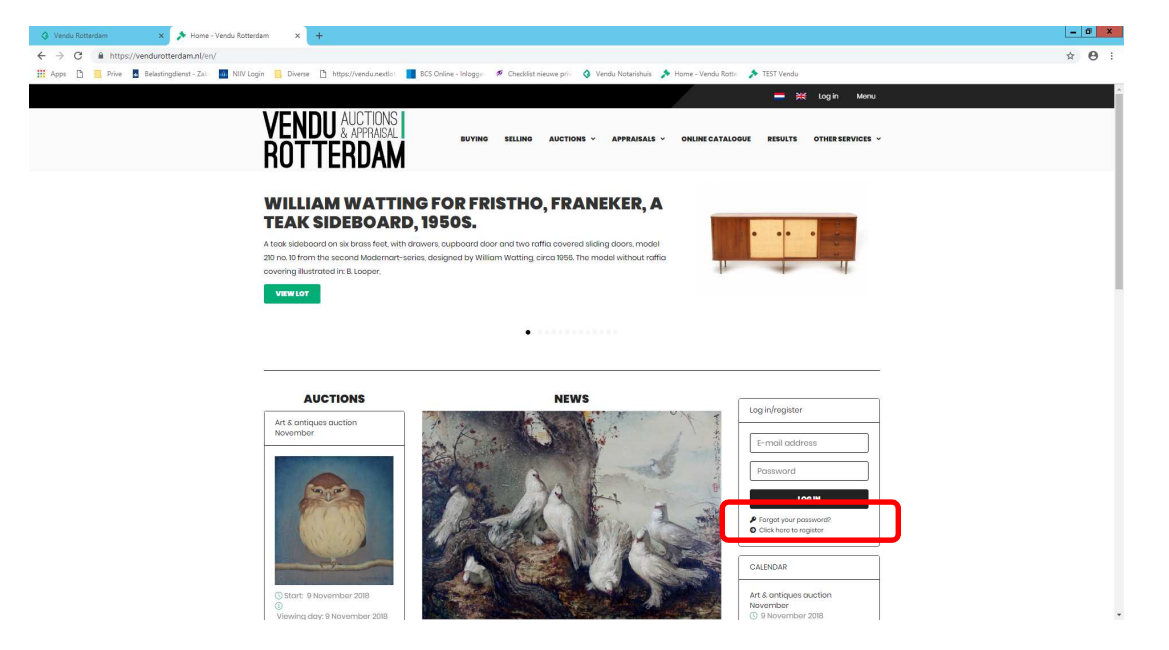

Fill in the mandatory information

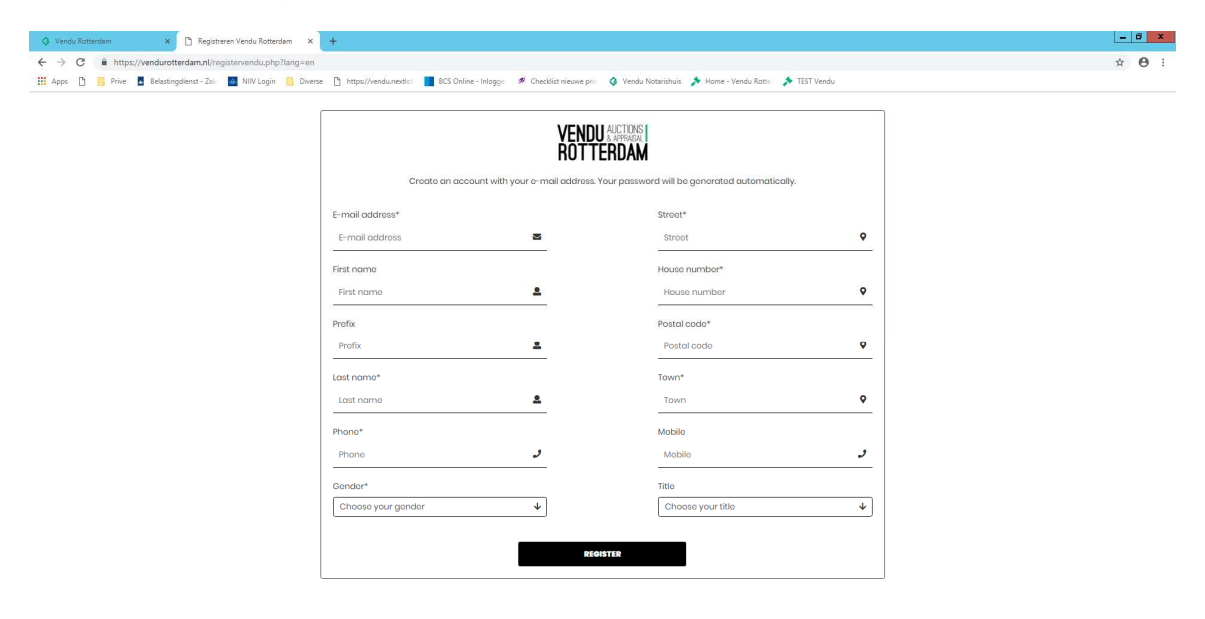

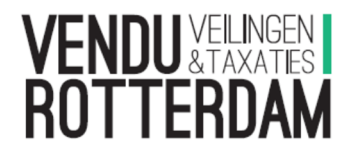

You will receive an email with a password. You can login with your email address and password.

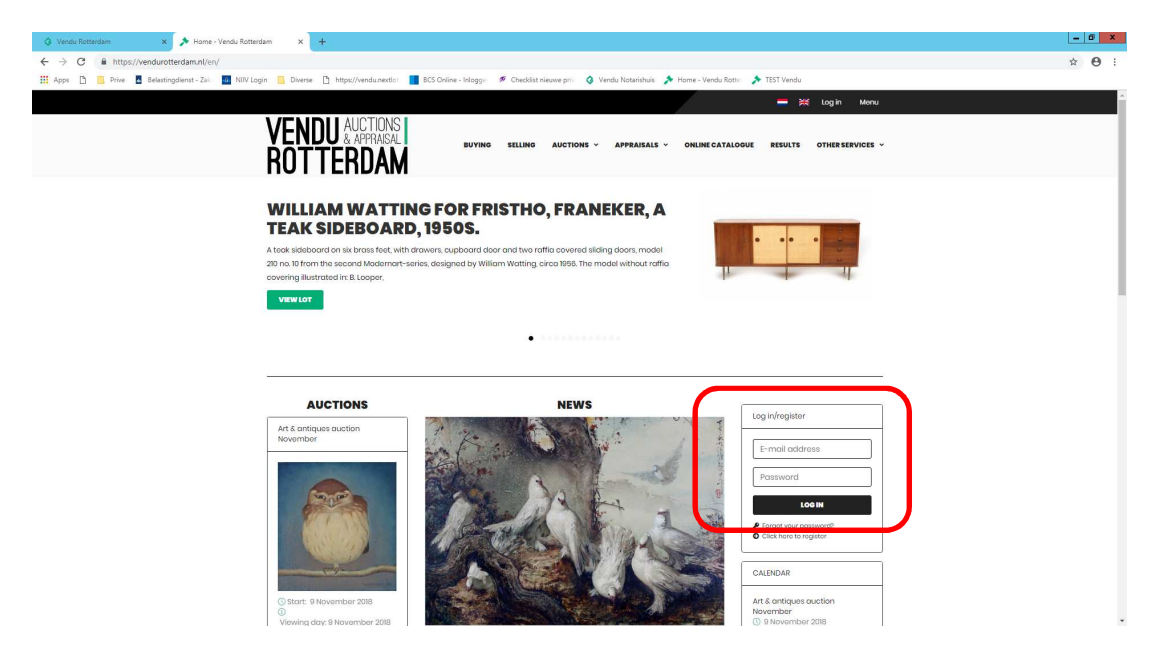

Once logged in you come to the page 'my account', here you can change your password, change your details and see your transactions.

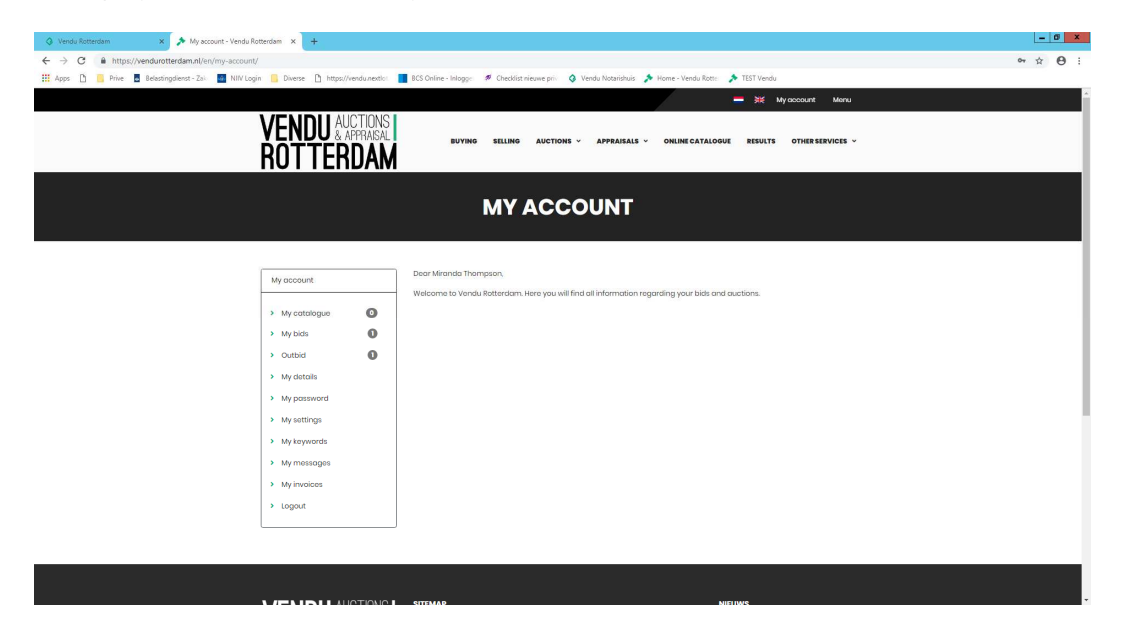

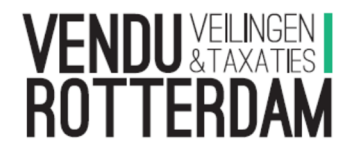

## - Absentee bid

To place an absentee bid go to the lot. Click on online catalogue, at the top of the page, or click halfway down on the left on the relevant auction. With the filters and search option you **can find the relevant lot.** 

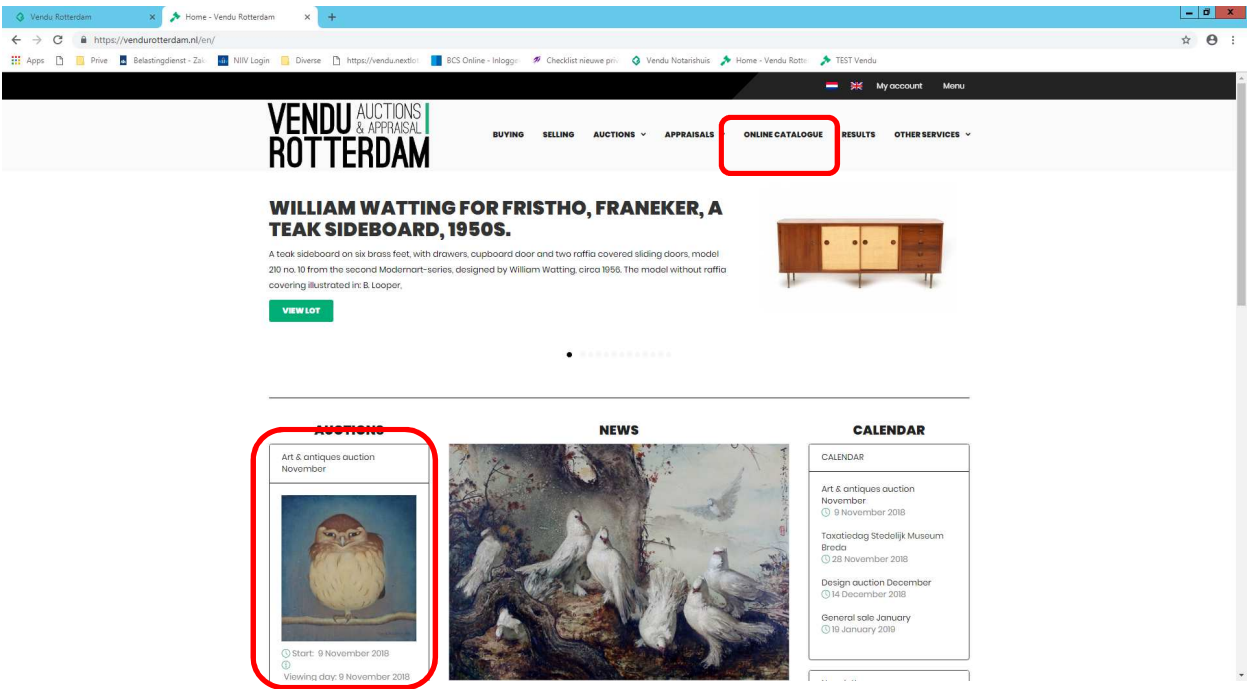

Click 'view lot' at the relevant lot. On the next page click on the arrow next to the amount. Choose from the list your maximum amount and click OK. When placing your first bid you will be asked to accept the terms and conditions (top of page). Tick the box and click the black button 'place bid'.

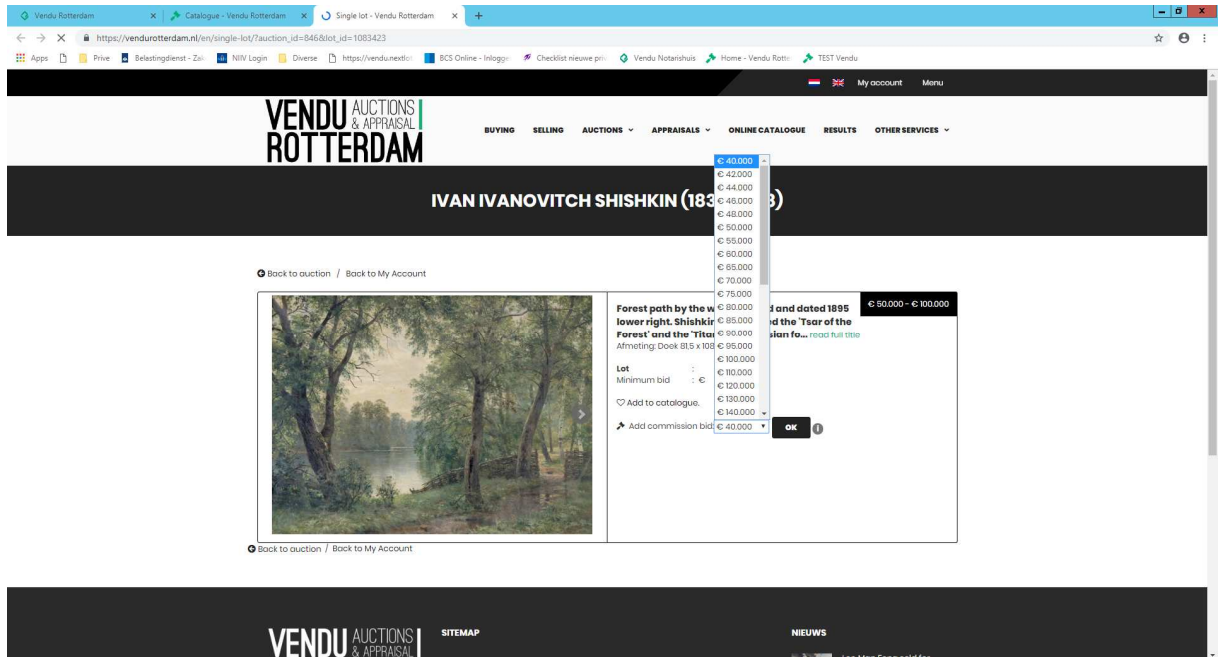

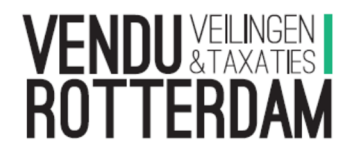

- **Favorites** 

You can compile a favorite list/catalogue bu clicking on the heart. The heart turns black is added to 'my catalogue'. You can view your catalogue bu clicking on 'my account' (top right).

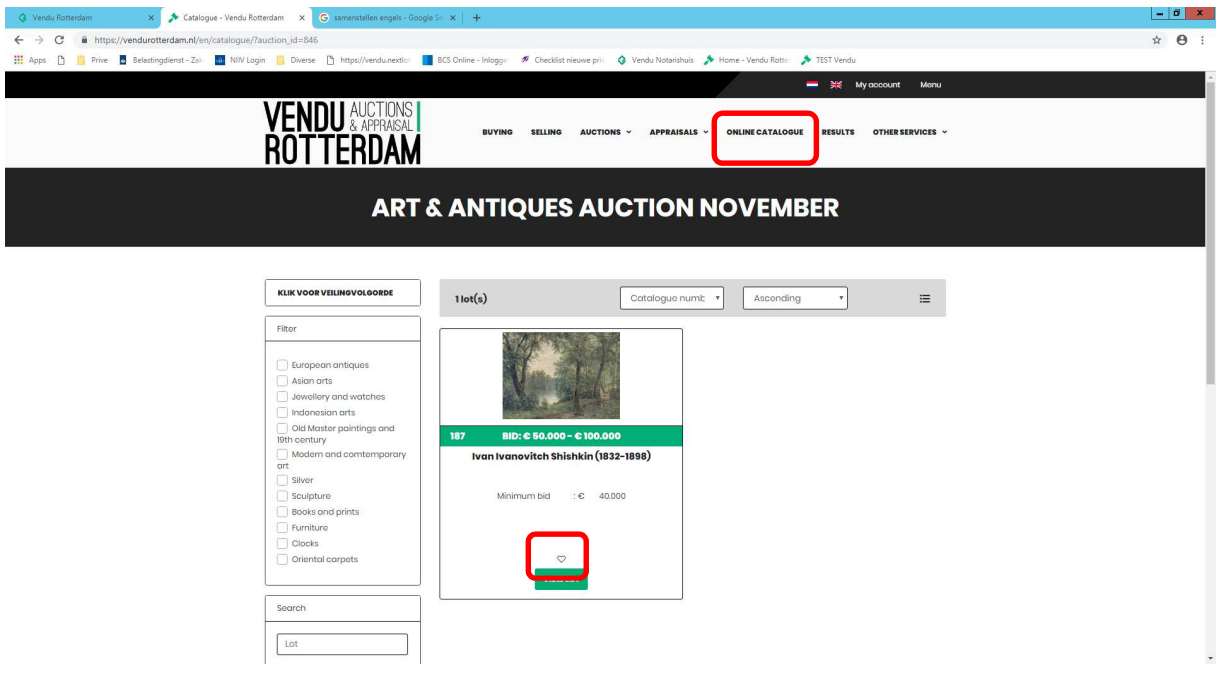

- Online bidding

When the auction starts, a green button will be available on the home page, by clicking on this you go straight to the live auction. To bid you need to be logged in and accept the terms and conditions (top of page). You can also go to a lot and click on the button to go to the live auction. Attention: on a PC you have video and audio, but not on a tablet of phone. For the video you need Adobe Flash, you will see a notice on the right hand side, click here to get the most recent version. You bid by clicking the green button. You will get a notice that your bid is being processed. Next you will see a message whether the bid has been accepted or not.

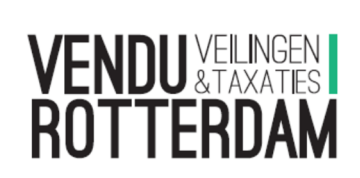

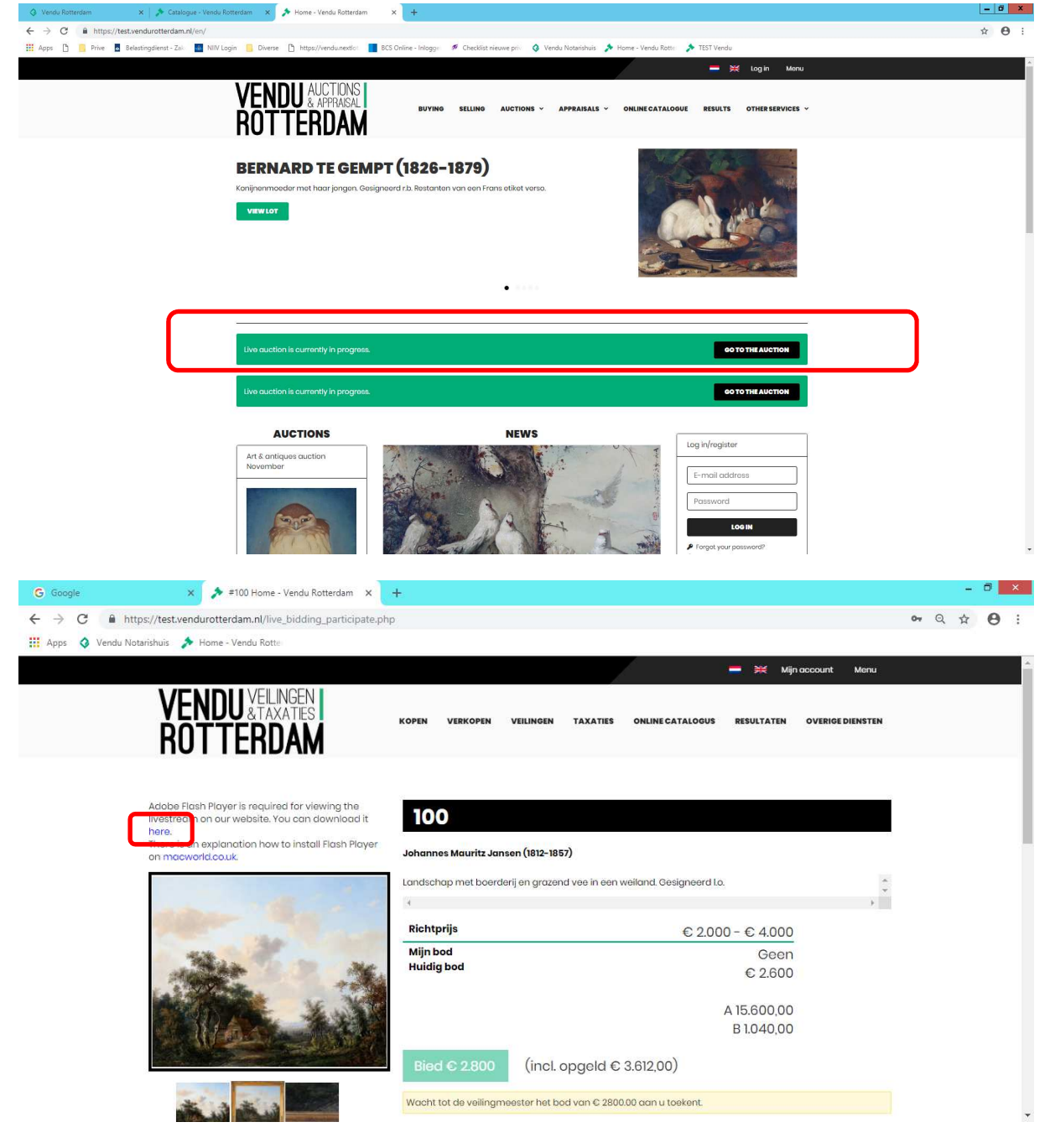